## **Opera браузерінде ЭШФ АЖ-мен жұмыс жасау жайлы ұсынымдар.**

Анықталған қателіктерді дұрыстау үшін Opera браузері арқылы ЭШФ АЖ-не кіру кезінде келесі әрекеттерді орындау қажет:

Opera браузерін ашып, **Настройка и управление Opera** батырмасын таңдау қажет.

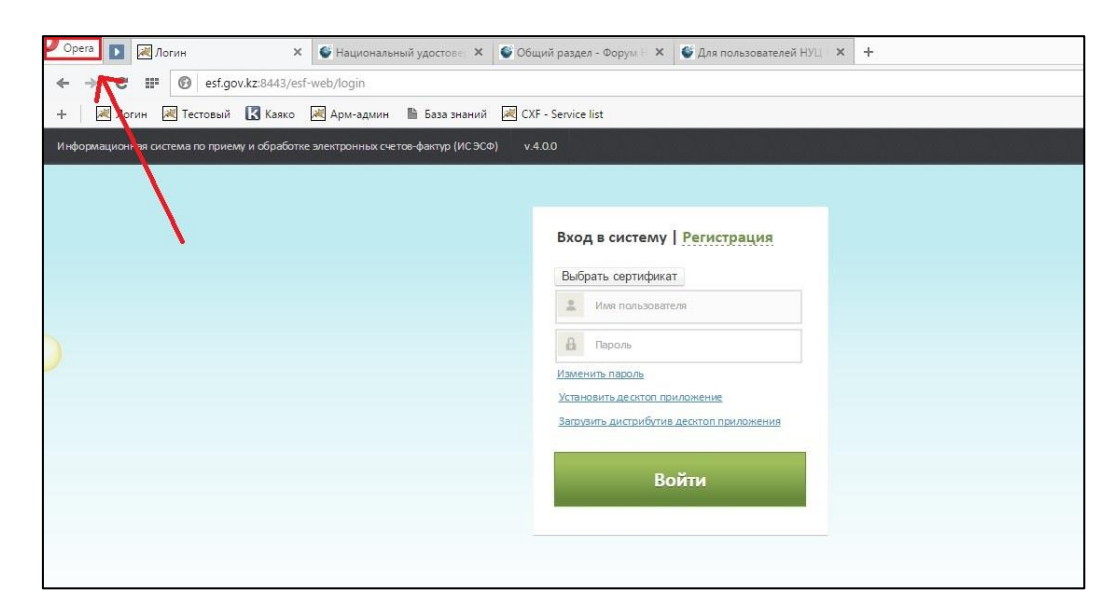

Мәзірде **Настройки** бөлімін таңдаңыз.

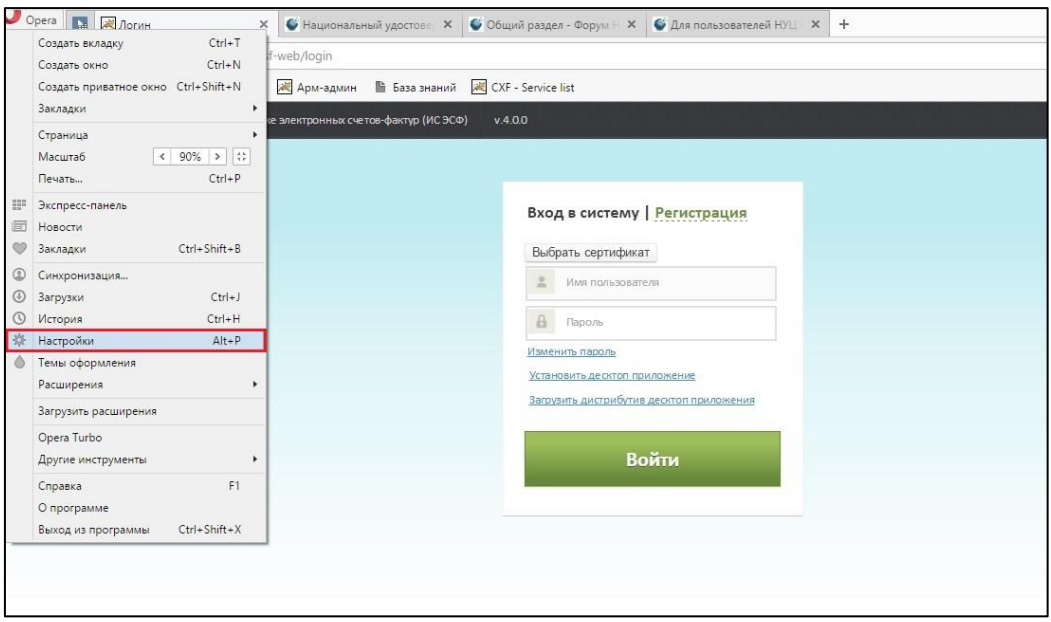

 **Настройки** бөлімінде **Сайты** ішкі бөлімін таңдаңыз. Және берілген ішкі бөлімде келесі жолдардың дұрыс икемделгенін тексеру қажет: **JavaScript – Разрешить выполнение JavaScript (рекомендуется) Плагины – Запускать все содержимое плагинов (рекомендуется)**

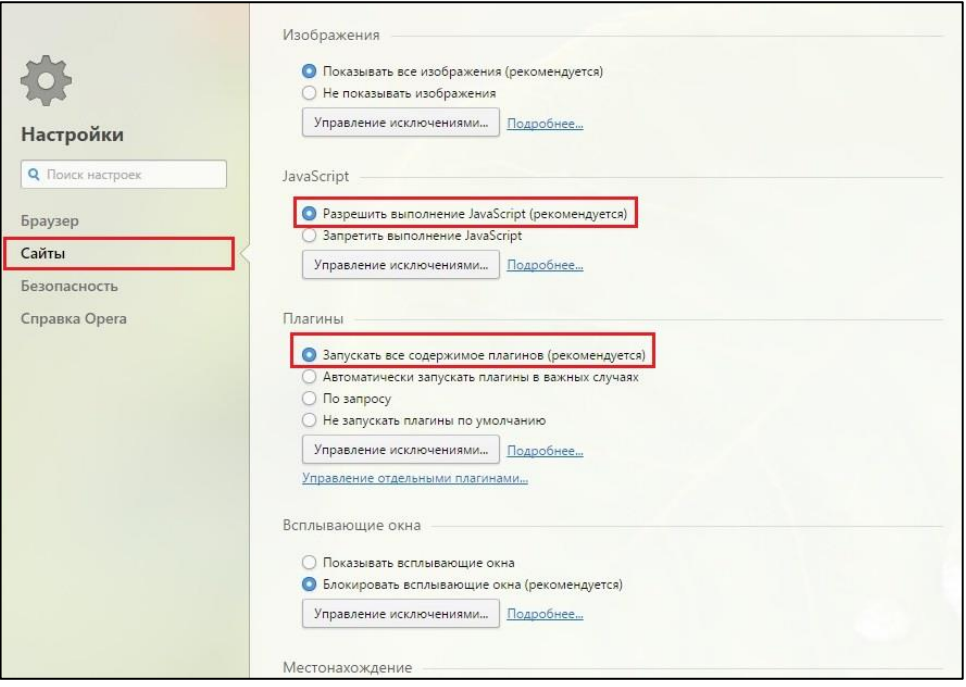